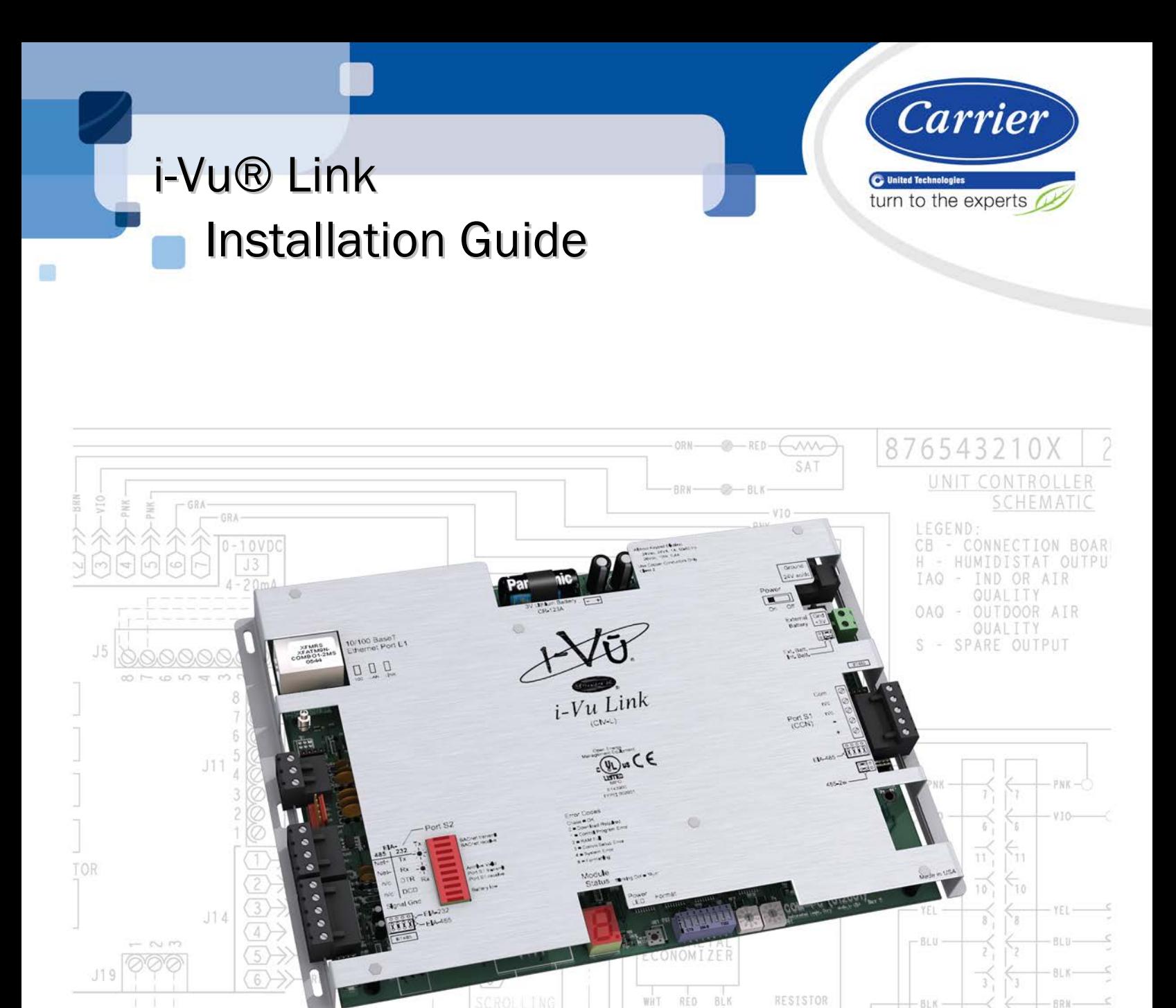

BL N

RED BLL YET.

500k AW

BL K

WHT RED X h.

 $\overline{\delta}$ 

 $12$ 

 $12$ 

 $-ORN-$ 

 $PNN -$ 

FOR 08-14 01

Verify that you have the most current version of this document from www.hvacpartners.com or your local Carrier office.

Important changes are listed in **Document revision history** at the end of this document.

CARRIER CORPORATION © 2014. All rights reserved throughout the world. i-Vu is a registered trademark of Carrier Corporation. BACnet is a registered trademark of ASHRAE. All other trademarks are the property of their respective owners.

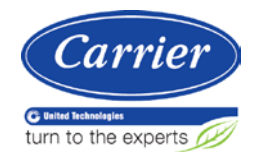

# **Contents**

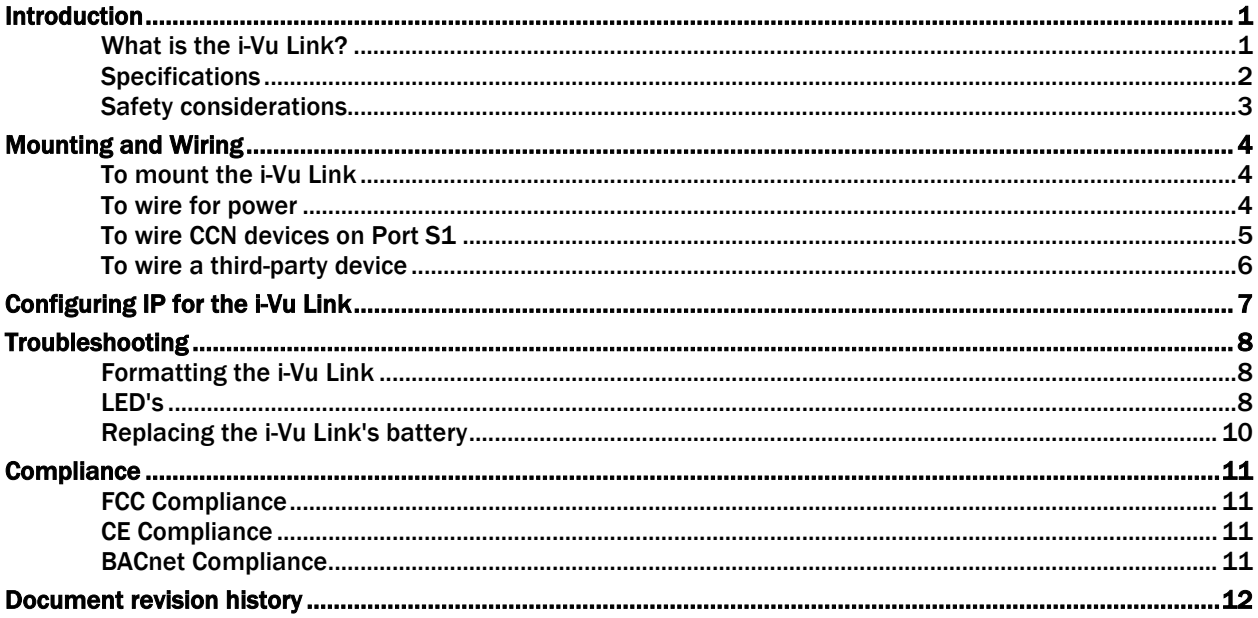

![](_page_4_Picture_0.jpeg)

## Introduction

### What is the i-Vu Link?

The i-Vu Link is an integral part of the i-Vu CCN Plus/Pro system. It has all of the capabilities of an i-Vu CCN Router, plus it can integrate with other manufacturer's equipment. Support for BACnet, Modbus, and LonWorks® protocols are standard.

The i-Vu Link has one EIA-485 port for connecting to the CCN bus and one jumper-configurable EIA-232/EIA-485 port for connecting to a third party network. It also has one 10/100Base-T Ethernet port for connecting to the building LAN and/or other third party TCP/IP networks.

Each i-Vu Link can connect to up to 140 CCN devices and supports up to 500 integration points. The i-Vu Link also stores trend data and time schedules for the CCN devices that it is connected to.

![](_page_4_Picture_6.jpeg)

# **Specifications**

![](_page_5_Picture_200.jpeg)

![](_page_6_Picture_150.jpeg)

# Safety considerations

![](_page_6_Picture_3.jpeg)

# Mounting and Wiring

### To mount the i-Vu Link

### Warning!

When you handle the i-Vu Link:

- Do not contaminate the printed circuit board with fingerprints, moisture, or any foreign material.
- Do not touch components or leads.
- Handle the board by its edges.
- Isolate from high voltage or electrostatic discharge.
- Ensure that you are properly grounded.

Screw the i-Vu Link into an enclosed panel using the mounting slots on the cover plate. Leave about 2 in. (5 cm) on each side of the controller for wiring.

![](_page_7_Figure_11.jpeg)

### To wire for power

- **1** Make sure the i-Vu Link's power switch is in the OFF position to prevent it from powering up before you can verify the correct voltage.
- **2** Remove power from the power supply.
- **3** Pull the screw terminal connector from the control module's power terminals labeled 24V ac/dc and Ground.
- **4** Connect the transformer wires to the screw terminal connector.
- **5** Apply power to the power supply.

- **6** Measure the voltage at the i-Vu Link's power input terminals to verify that the voltage is within the operating range of 21.6 – 26.4 Vac or 23.4 - 28.6 Vdc.
- **7** Insert the screw terminal connector into the i-Vu Link's power terminals.
- **8** Turn on the i-Vu Link's power.
- **9** Verify that the Run LED (a dot in the lower right corner of the Module Status LED) begins blinking. The Module Status LED will display 8 for about 5 seconds and then reverts to 0, until Open controllers have been found and downloaded. There is a chase pattern when the controller is running with no errors.

### To wire CCN devices on Port S1

- **1** Turn off the i-Vu Link's power.
- **2** Check the communications wiring for shorts and grounds.
- **3** Verify that the Port S1 485/232 jumper is set to EIA-485 (left side) and the 2/4 jumper to 485-2w (right side).
- **4** Connect the i-Vu Link's **Port S1** to the CCN bus. Use the same polarity throughout the network segment.

![](_page_8_Picture_163.jpeg)

NOTE The CCN Shield should be tied/taped back or daisy chained if the i-Vu Link is not at one end of the bus.

### To wire a third-party device

- **1** Turn off the i-Vu Link's power.
- **2** Check the communications wiring for shorts and grounds.
- **3** Wire the i-Vu Link's Port S2 to the third-party device, then set the S2 jumper. See table and notes below.
- **4** Turn on the i-Vu Link's power.

![](_page_9_Picture_207.jpeg)

#### NOTES

- If you cannot determine the media type or connections of the third-party device, contact your third-party representative.
- Use the same polarity throughout the network segment.
- Repeaters are required for more than 31 devices. See your third-party device manufacturer's recommendations.
- To reduce communication and data errors, terminate each end of an EIA-485 network with a resistor whose value equals the network's characteristic impedance. Some third-party manufacturers provide a built-in resistor that you enable or disable with a jumper. Make sure that only devices at the end of a network have termination enabled.

**EXAMPLE** If an EIA-485 2-wire network's characteristic impedance is 120 Ohms, terminate one pair by placing a 120 Ohm resistor across the Net+ and NET- connectors of the i-Vu Link. Terminate the other pair by placing a 120 Ohm resistor across the + and - connectors of the furthest third-party controller.

• A solid receive light on the i-Vu Link indicates a wiring or polarity problem.

# <span id="page-10-0"></span>Configuring IP for the i-Vu Link

The i-Vu Link must be commissioned using Network Service Tool on Port S1.

- **1** Use **Network Service Tool V** (NST V) to connect the i-Vu Link directly into Port S1, which is designated for CCN communications.
- **2** Upload the i-Vu Link (Default CCN Address 0, 1).
- **3** Access the Service Configuration Table IP\_CONF to enter the following configuration options:

NOTE A static IP address is required, as DHCP is not supported.

- o Host IP Address enter the device manager's IP address, provided by the LAN administrator (allowable entries for xxx.xxx.xxx.xxx: xxx is a decimal number between 0 - 255)
- **Subnet Mask** enter the device manager's IP address, provided by the LAN administrator (allowable entries for xxx.xxx.xxx.xxx: xxx is a decimal number between 0 - 255)
- **Default Gateway** enter the IP Gateway's IP address, provided by the LAN administrator (typically a router on the Ethernet LAN).

#### CCN ENET Configuration

#### Device Type

- select Gateway if the converter connects the primary CCN Bus (Bus 0) to the Ethernet, and toggle the spacebar to select 0.
- Select Bridge if the converter connects a secondary CCN Bus to the Ethernet and toggle the spacebar to select 1.

NOTE You can only have 1 Gateway per system.

#### If configured as a Bridge:

○ **CCN/Ethernet Gateway Address** - enter the IP address of the i-Vu® device manager that is configured as the CCN Ethernet Gateway. This is the same address that was entered in the Host IP address for the CCN Gateway. (Entries are allowed for xxx.xxx.xxx.xxx.xxx are decimal numbers between 0 - 255.)

NOTE When the device manager is configured as the Gateway, it ignores the CCN/Ethernet Gateway IP address. In this case, leave the CCN/Ethernet gateway address at its default setting (0.0.0.0.).

**4** Repeat the above steps for each i-Vu® device manager used in the CCN system.

### Troubleshooting

If you have problems mounting, wiring, or addressing the i-Vu Link, contact Carrier Control Systems Support.

NOTE To help you troubleshoot, obtain a Module Status (Modstat) from the controller and review the System Error and Warning details.

### <span id="page-11-0"></span>Formatting the i-Vu Link

**CAUTION** This erases all archived information and user-configuration settings. You will have to reconfigure all custom settings. It is recommended to restore the factory defaults only under the guidance of Carrier Control Systems Support.

To erase volatile memory data and restore factory default configuration settings:

- **1** Turn off the i-Vu Link's power.
- **2** Hold down the i-Vu Link's Format button while you turn its power on.
- **3** Continue to hold down the Format button until the module status LED displays 8 and then 0, then release the button.
- **4** Sets the Bus and Element number to 0, 1, which must be reverted using the Network Service Tool.
- **5** In i-Vu CCN Plus/Pro, select the i-Vu Link in the navigation tree, go to the Downloads page and Download All Content to download the control programs, drivers, and parameters.

### LED's

The LED's indicate if the i-Vu Link is speaking to other devices on the network. The LED's should reflect communication traffic based on the baud rate set. The higher the baud rate, the more solid the LED's will look.

The **Module Status** LED can display the following error codes.

![](_page_11_Picture_174.jpeg)

![](_page_12_Picture_239.jpeg)

Other LED's show the status of certain functions.

![](_page_12_Picture_240.jpeg)

### Replacing the i-Vu Link's battery

The i-Vu Link's 10-year Lithium CR123A battery retains the following data for a maximum of 720 hours during power outages: time, control programs, editable properties, schedules, and trends. To conserve battery life, you can set the driver to turn off battery backup after a specified number of days and

depend on the archive function to restore data when the power returns.

A low battery is indicated by the **Battery Low** LED or a low battery alarm in the i-Vu CCN Plus/Pro application. You can purchase replacement batteries from any retailer that sells a CR123A battery.

- **1** Verify that the i-Vu Link's power is on.
- **2** Using a small flathead screwdriver, pry up each side of the black battery clip until it is free and you can remove it.
- **3** Remove the battery from the controller, making note of the battery's polarity.
- **4** Insert the new battery into the controller, matching the polarity of the battery you removed.
- **5** Push the black clip back onto the battery until you hear both sides click in place.
- **6** Download the i-Vu Link.

# **Compliance**

### FCC Compliance

This equipment has been tested and found to comply with the limits for a Class A digital device, pursuant to Part 15 of the FCC Rules. These limits are designed to provide reasonable protection against harmful interference when the equipment is operated in a commercial environment. This equipment generates, uses, and can radiate radio frequency energy and, if not installed and used in accordance with the instruction manual, may cause harmful interference to radio communications. Operation of this equipment in a residential area is likely to cause harmful interference in which case the user will be required to correct the interference at his own expense.

CAUTION Changes or modifications not expressly approved by the responsible party for compliance could void the user's authority to operate the equipment.

### CE Compliance

WARNING This is a Class A product. In a domestic environment, this product may cause radio interference in which case the user may be required to take adequate measures.

### BACnet Compliance

BACnet<sup>®</sup> is a registered trademark of ASHRAE. ASHRAE does not endorse, approve or test products for compliance with ASHRAE standards. Compliance of listed products to requirements of ASHRAE Standard 135 is the responsibility of the BACnet Manufacturers Association (BMA). BTL® is a registered trademark of the BMA.

# Document revision history

Important changes to this document are listed below. Minor changes such as typographical or formatting errors are not listed.

![](_page_15_Picture_64.jpeg)

\* For internal use only

![](_page_17_Picture_0.jpeg)

CARRIER CORPORATION ©2014 A member of the United Technologies Corporation family · Stock symbol UTX · Catalog No. 11-808-394-01 · 8/6/2014